### **MANAGE UX LAYOUT**

- This is not a mandatory field.
- Layout is an empty template, based on requirement you can add variables to the layout.

UX Layout is used for enhancing user satisfaction with a product by improving accessibility and pleasure.

Here, we can create our own UX layout for forms

- For UX layout, first we have to create "Bootstrap "network and "Layout" group in admin level, in which application we want to create form layouts.
- In Manage Forms after selecting the form, you can be able to create layout for form in Manage UX Layout Tab.

Go to RAS Account  $\rightarrow$  Elastiapp.io  $\rightarrow$  My Applications  $\rightarrow$  Designer  $\rightarrow$ Widgets $\rightarrow$ Manage UX Layouts.

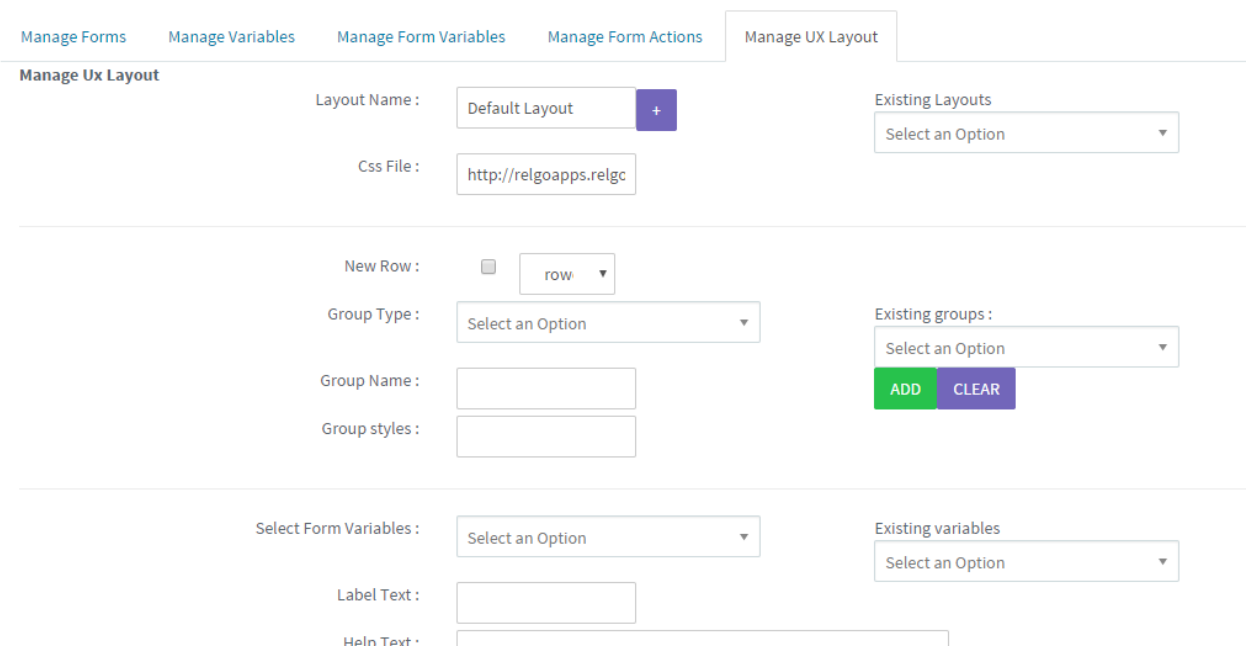

## **Create Layout**

- Layout contains bunch of variables and groups you want to show in form
	- i. Layout Name: If you want to change the layout then give your own layout from default layout.
	- ii. Css file: This is used to apply css classes to the variables

By using URL path, you can add any other styles (or) external css files

After that click link button'+' to add Layout to the form.

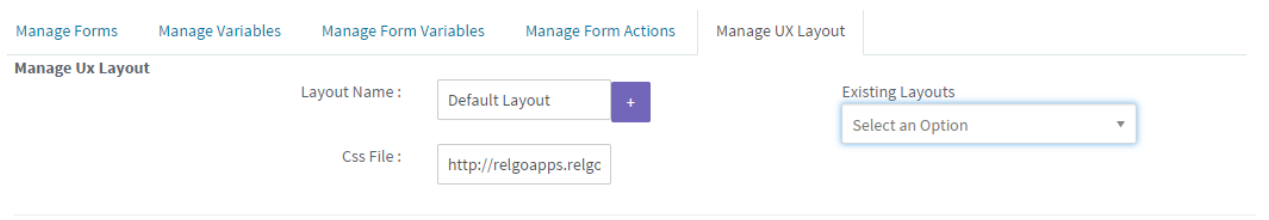

## **Create Row**

- Layout is created based on rows, so for adding groups or variables to layout first you have to select row
- If there is no row present in layout, check checkbox to create new row.

# **Create Group**

- Group is used to group form variables which are used for specific theme.
	- 1. New row: create row /select row in which you want to show that group.
	- 2. Group Types: This is not a mandatory one. They are three types for grouping form variables. They are:
		- **Panel:** If you want grouping to the variables.
		- **Field set:** This nothing but the group name.
		- **Section:** There is a basic one called "Div", in this you can give any style.
		- **Group Name:** Give relative name to Group.
		- **Group Styles:** Based on the Group Types, mention styles applied for that particular one.
	- After that, click "ADD" button.

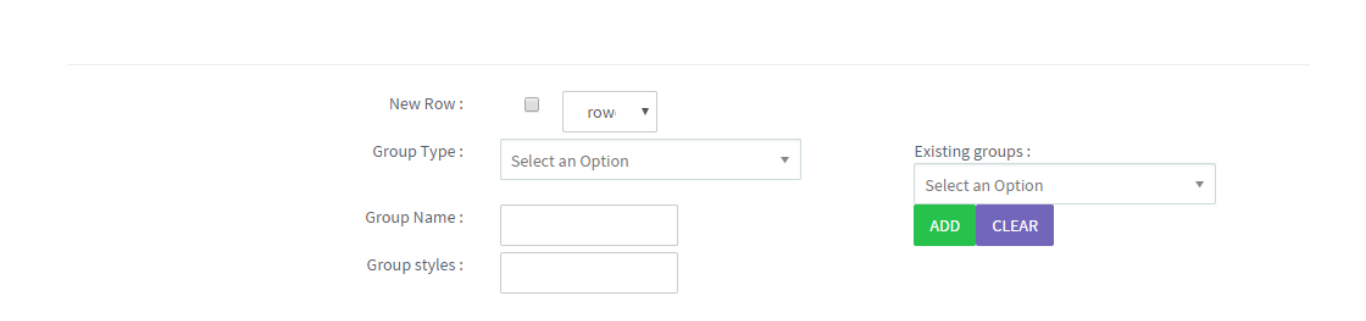

#### **ADD FORMVARIABLES**

- Select form Variables: Select form variable which we want add to the layout.(If you want to give video, audio, navigation time then select "Client Side Cntrols")
- Label Text: If we want to change variable name in form, enter the name for that variable.
- Help Text: This control is used for giving some instructions in the form with respect to the variables or groups.
- Control Styles: select styles, applied for Variable control.
- Label Styles: select styles, applied for adjusting variable name appearance.
- Insertion Position: Within the row, after which variable we want to insert this variable, select respective position.
- Select Row Variable: Select Variable for Insert Selected form Variable.
- After that, click "ADD" button

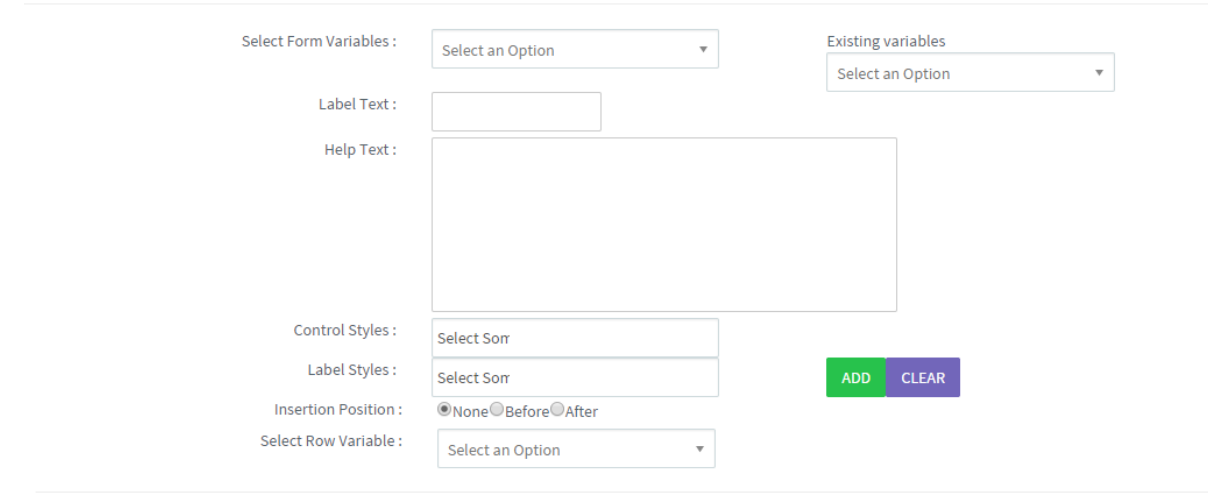

#### **BUTTONS**

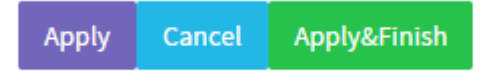

- Apply: Used to preview the Layout with added variables.
- Cancel: To cancel the layout
- Apply Finish: When you click on this button, then only you can create a layout.

### **DEBUG INFORMATION**

If you want to view the variables which are addedin the form (variable info, methods info, actions info) will be displayed in form information. This information is called as debug information.<br>Form Name: Register Form Id: 9970a00f-8f4b-49fe-a0f3-a96c3d903ff0 Last Updated On: 8/7/2018 3:50:05 PM

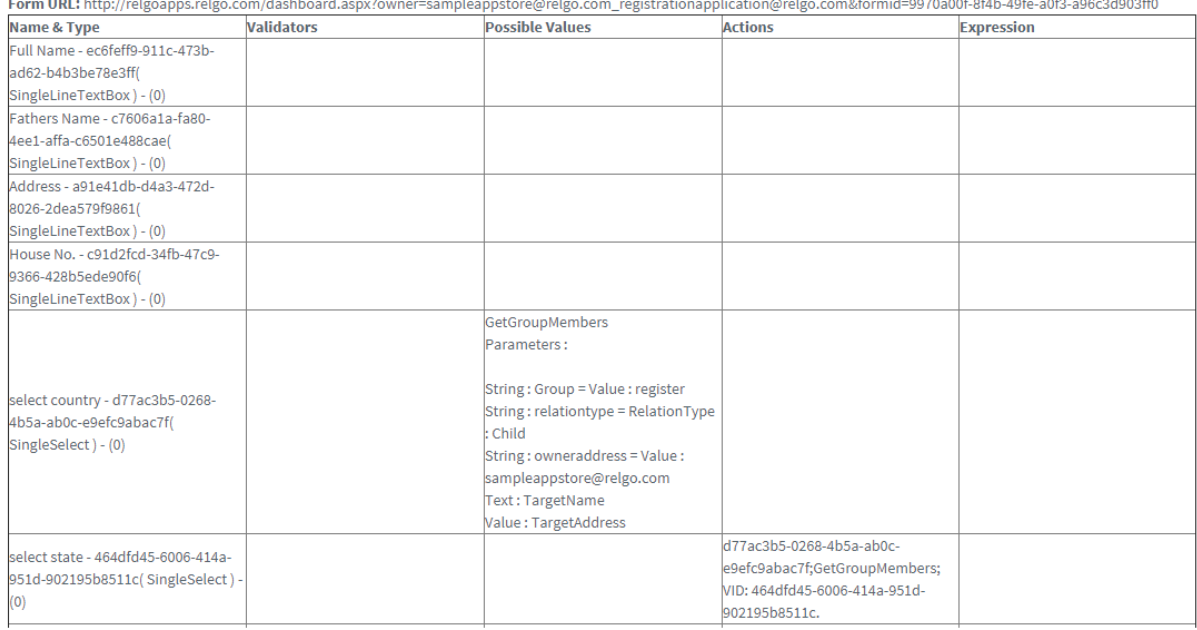

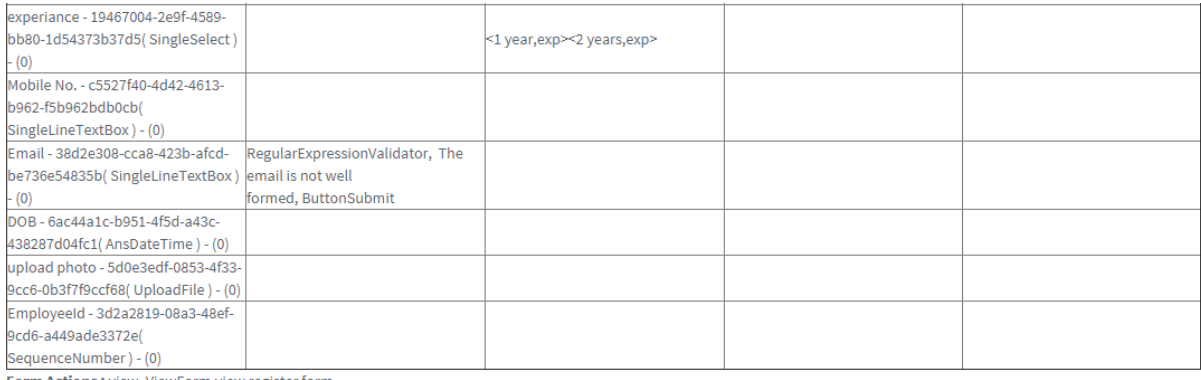

Form Actions : view, ViewForm, view register form,

submit, FormSubmit, register form, AddRelation

Parameters:

String: targetname = FormVariable: Full Name - ec6feff9-911c-473b-ad62-b4b3be78e3ff String: targetaddress = Value: String: sourceaddress = Value : sampleappstore@relgo.com oring : proupid = Value : register<br>String : groupid = Value : register<br>String : relation<br>type = RelationType : GreatGrandFather<br>String : formid = Form : Register